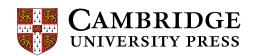

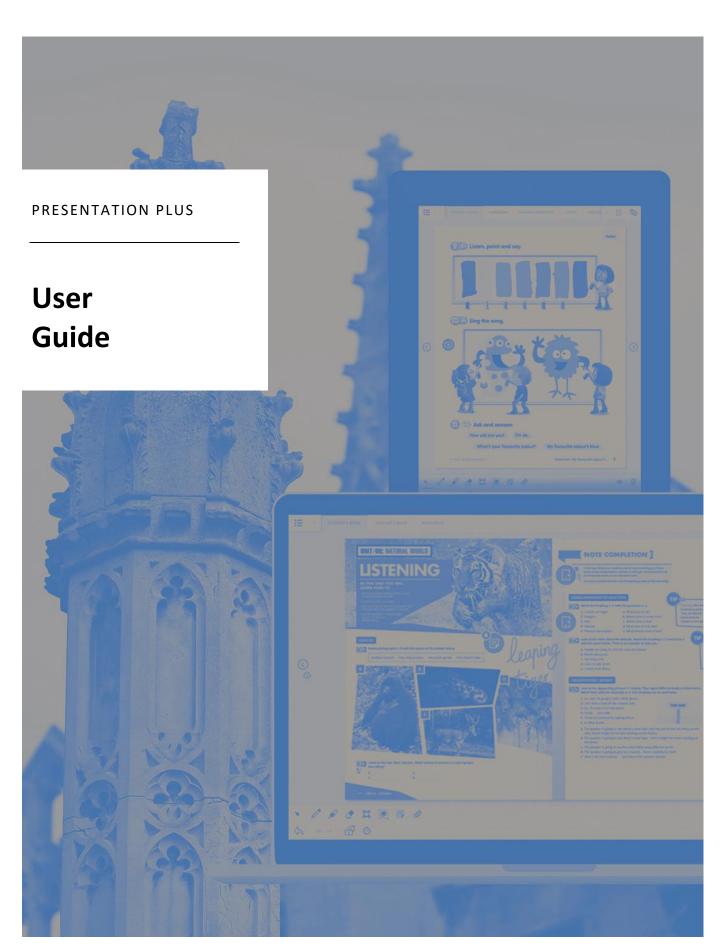

# Cambridge University Press Presentation Plus User Guide

Thank you for using a *Cambridge University Press Presentation Plus* product. Please use this user guide to get the most out of your purchase.

| Installing Presentation Plus | 3  |
|------------------------------|----|
| Starting Presentation Plus   |    |
| Product components           | 5  |
| Hotspots                     |    |
| Audio and Video              | 6  |
| Answer Key                   | 6  |
| Page Link                    | 7  |
| Notes                        | 7  |
| Attachment                   | 7  |
| Navigation through pages     | 8  |
| Tools                        | 8  |
| Table of Contents            | 9  |
| Bookmarks                    | 10 |
| My Lesson                    | 11 |
| Tool Menu                    | 12 |
| Pointer/selector             | 12 |
| Pen                          | 12 |
| Highlighter                  | 13 |
| Eraser                       | 13 |
| Spotlight                    | 13 |
| Mask                         | 14 |
| Notes                        | 15 |
| Undo/Redo                    | 16 |
| Hide/Show notes              | 16 |
| Delete notes                 | 16 |
| Attachments                  | 17 |
| Page number/jump to page     | 18 |
| Return to previous page      |    |
| Single page/Double page view |    |
| Timer                        |    |
| Zoom in/Zoom out             | 19 |
| Zoom reset                   |    |
| Microscope                   | 20 |

# **Installing Presentation Plus**

1) Double-click on the installer to begin installation.

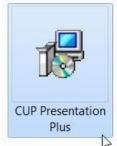

2) A help wizard will now guide you through the installation process.

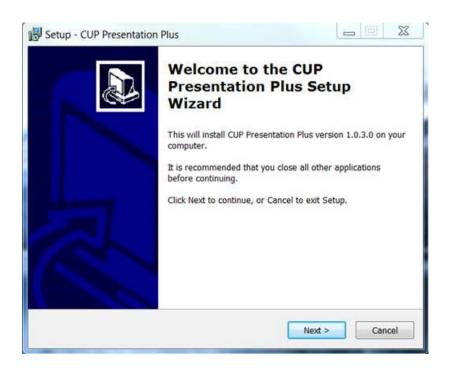

Read the instructions and click **Next** then **Install**.

3) Once the installation is complete you will see a success screen. Click **Finish** to exit and launch *Presentation Plus*.

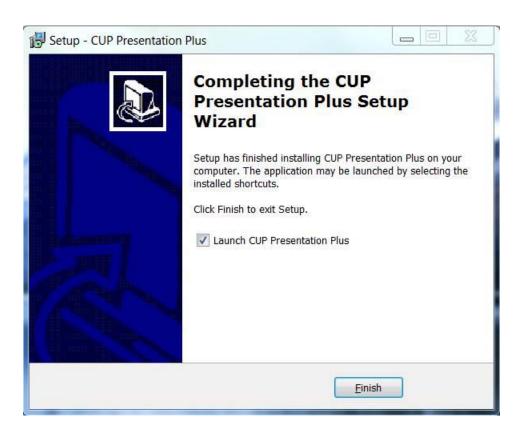

4) You can now open your *Presentation Plus* product at any time by double-clicking the shortcut icon on your desktop.

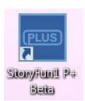

## **Starting Presentation Plus**

Once you have installed *Presentation Plus* on your system, double-click the *Presentation Plus* icon to launch the program.

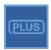

Depending on your device and operating system this icon may appear on your desktop, under **Programs** in the **Start** menu, in an **Applications** folder or similar.

## **Product components**

Once you have launched *Presentation Plus* you will see a screen similar to the one below. At the top of the screen you may see a number of tabs. By clicking on these tabs, you will be taken to the different components of your particular product.

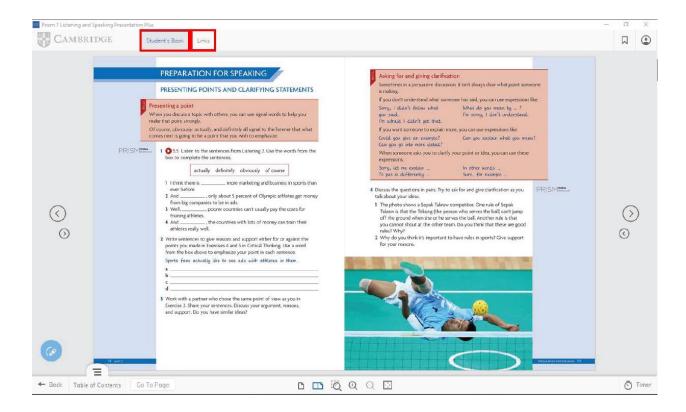

## **Hotspots**

There are a number of hotspots used throughout *Presentation Plus*. Hotspots are areas on the page that take the user from the page they are on to a new page or piece of media. This could be anything, from a link to a document to an interactive version of an activity. More details about the different types of hotspot found in *Presentation Plus* can be found below.

#### **Audio and Video**

Click the icon to play an audio or video recording.

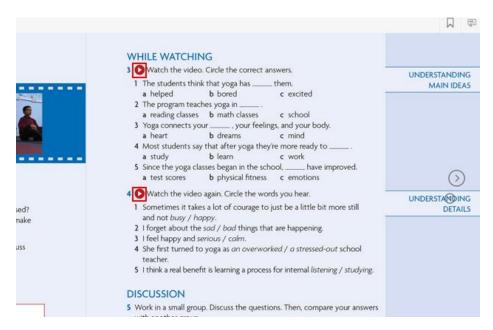

#### **Answer Keys**

Click the blue exercise numbers to open the answer keys.

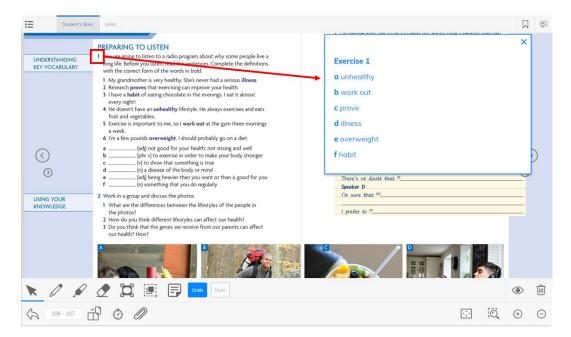

## **Page Link**

The **Page Link** icon indicates a link to another page.

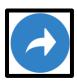

#### **Notes**

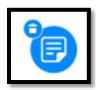

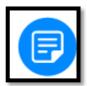

Both of these icons indicate **Notes**. The first one (with a bin-symbol) is a note you have created yourself, which can be deleted. The second one is a note that is part of the product and cannot be deleted.

Click on either icon to display the note.

#### **Attachment**

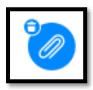

Any attachments you have added to the course can be accessed via a hotspot. Click on the **Attachment** icon to open the file. To delete the attachment, select the bin icon in the top left-hand corner.

## **Navigation through pages**

To move from one page to the next, click on the arrows to the left and right of each page. Note that there are forward and back buttons on either side of the page. This is to allow you to navigate through the book no matter which side of the whiteboard you are standing on in the classroom.

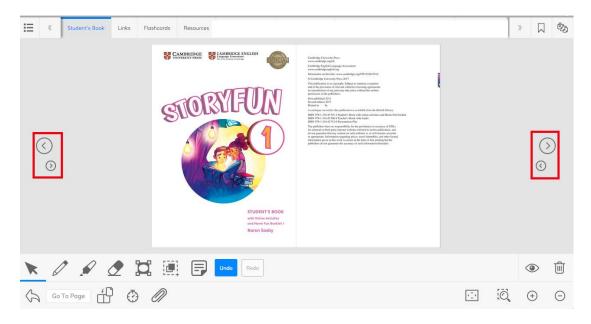

## **Tools**

At the top and bottom of the screen are a variety of icons. You can use these icons to select the different tools available to you in *Presentation Plus*.

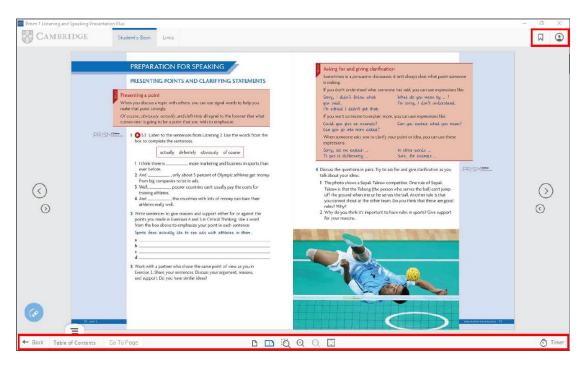

Below you will find an explanation of each icon and tool.

#### **Table of Contents**

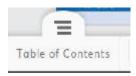

This icon represents **Table of Contents**. By clicking on it, you can display the table of contents of a particular component and navigate to a particular unit or page. Select the unit from the list and then select the page you want to go to.

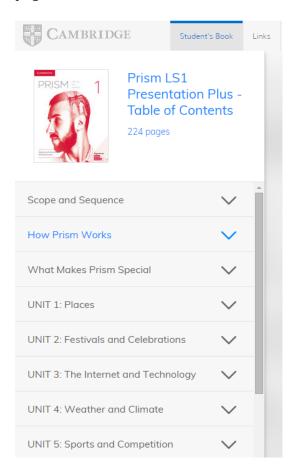

To list all of the pages in one particular unit, click on the unit title.

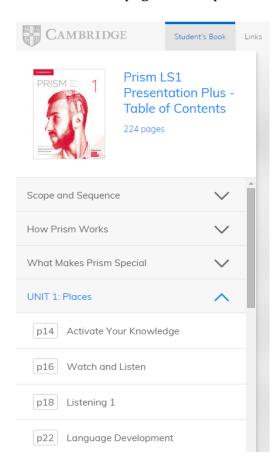

Then click on a page to jump directly to that page.

To close **Table of Contents**, click the Table of Contents icon again.

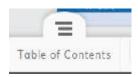

#### **Bookmarks**

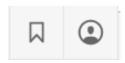

**Bookmark** allows you to bookmark the page you are currently on. To bookmark the page you are currently on, click the icon.

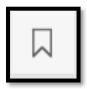

The icon will then change to show you that the page has been bookmarked.

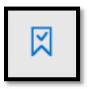

To show a list of all bookmarks you have created, click on the **My Lesson** icon (see below).

## My Lesson

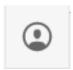

This icon brings up the **My Lesson** menu. From this menu you can open a saved lesson, save a copy of a lesson, or see and access any bookmarks, attachments or notes you have made in that unit (for more on notes and attachments see below).

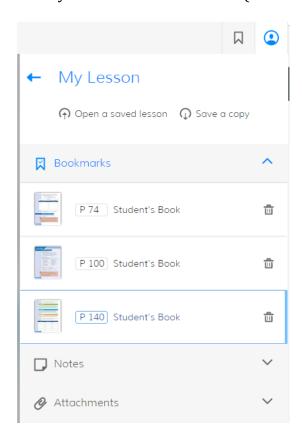

#### **Tool menu**

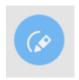

This icon brings up the tool menu, where you can find the **Pointer/Selector**, **Eraser**, **Pen**, **Highlighter**, **Spotlight**, **Mask**, **Notes**, **Attachments**, **Hide/Show notes**, **Delete notes** and **Undo/Redo** tools.

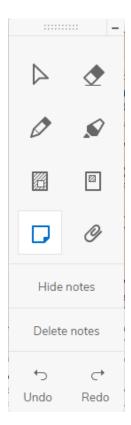

## Pointer/selector

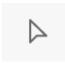

Use the **Pointer/Selector** to click on hotspots on a page (for example to start an audio recording or a video file) or to point to something on the page.

#### Pen

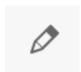

**Pen** allows you to draw and write on screen. Clicking on the icon brings up a submenu from where you can choose the colour and thickness of the pen.

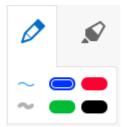

You can control the tool using your mouse, trackpad or other device.

## Highlighter

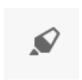

Use **Highlighter** to highlight text or images on the screen. Clicking on the icon brings up a sub-menu, from which you can select the colour you want to use.

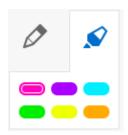

#### **Eraser**

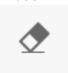

Use **Eraser** to erase anything you have written using the pen or highlighter tools.

## **Spotlight**

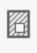

Use **Spotlight** to focus on one part of a particular page and blur out the rest of the page.

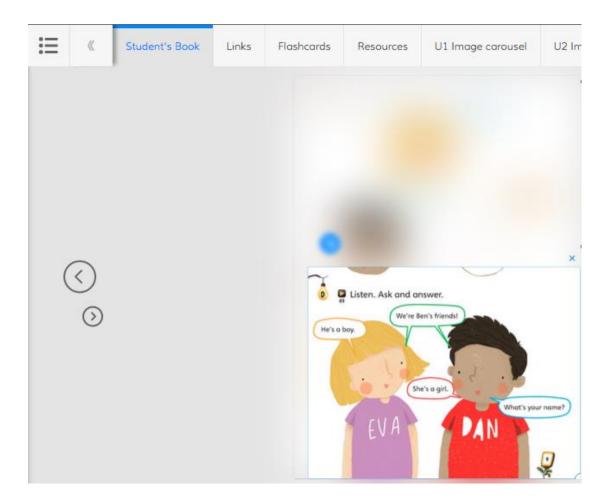

To return the page to normal click anywhere else on the page.

## Mask

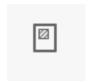

Use **Mask** to obscure or hide one or more parts of a page.

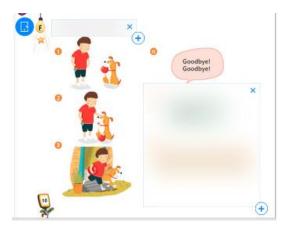

#### **Notes**

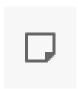

Use **Notes** to add notes to a page. The notes can be added to at any time, deleted (using the bin icon) or closed (using the X icon).

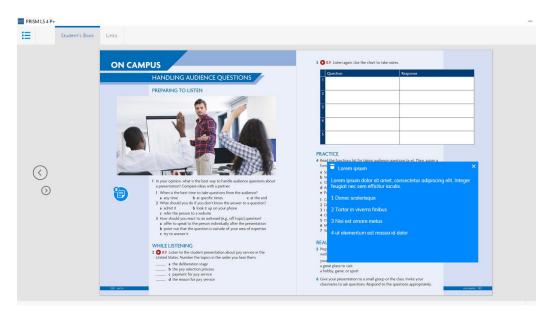

Each note is designed so that it can be given them a simple title to identify it (e.g. Pronunciation, Homework, Extension Activity, etc.). It is recommended that this is kept simple, no more than two words. Do not write sentences in the Note title area or use enter as this will make your notes difficult to read in the **My lesson** tab (see below). Then click below the Note title in the main body of the note and you can add the note content (the text) itself.

Notes can be seen on the actual page and also in the **My Lesson** menu.

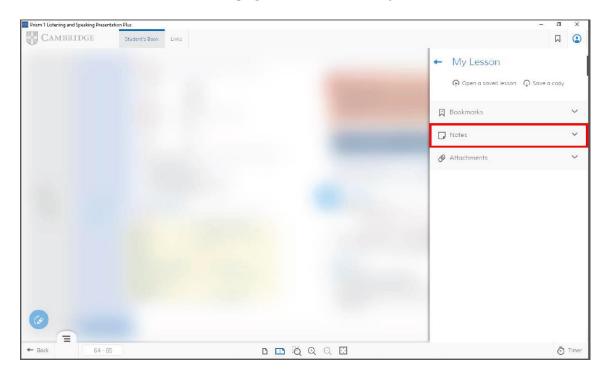

## Undo/Redo

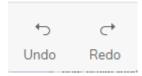

Use the **Undo** button to delete your previous action. Use **Redo** to bring back something you have just deleted.

## **Hide/Show notes**

The **Hide notes** button hides any annotations you have added to the page you are currently on. When you click on **Hide notes**, it will change to **Show notes**.

To show the annotations again, click on **Show notes**.

Please note that *Presentation Plus* automatically saves any annotations you add. This means that if you close *Presentation Plus* and re-open it, all your annotations will have been retained in their correct place.

#### **Delete notes**

Click this button to delete all annotations on this page.

#### **Attachments**

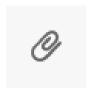

Use this function to insert files from your computer onto a particular page.

To attach a file, click on the icon and then click on the location on the page you would like to place the attachment. A new window will open to allow you to choose the file from your computer.

Once you have added the file, you will see the following icon on the page:

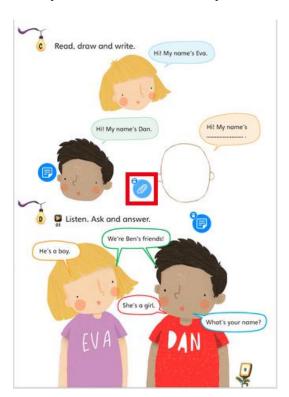

To open the file, click on the icon. To remove the attachment, click on the bin symbol in the top left-hand corner of the icon.

You can attach any kind of file (text, audio, video for example), though the computer you are using must be able to open the relevant file.

You can see a list of attachments in the **My Lesson** menu.

## Page number/jump to page

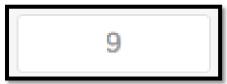

The box in the bottom left-hand side of the page shows which page of the component you are currently viewing. To jump to a specific page, enter the page number here and press **Enter/Return**.

### Return to previous page

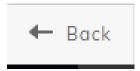

Click this icon to return to the last page you visited.

## Single page/Double page view

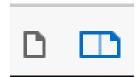

Click the left icon for single-page view and the right icon for double-page view.

#### **Timer**

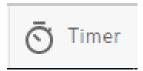

*Presentation Plus* includes a timer tool. The tool allows you to set a time limit, and can be used to count down the time students have available. Click on the icon to bring up the timer:

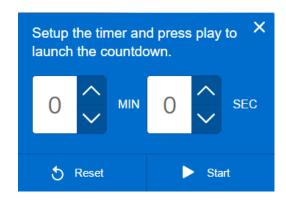

To set a time limit, click on the arrows to increase or decrease the minutes or seconds you wish to give students to complete a task. Then click **Start** and the countdown will begin.

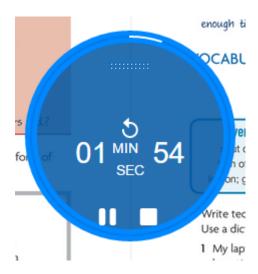

Click **Pause** to pause the countdown or **Stop** to stop the countdown completely and make the timer disappear. You can also drag the timer onto any other area of the page.

#### Zoom in/Zoom out

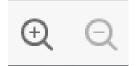

Use these icons to zoom in on and out of a page.

#### **Zoom reset**

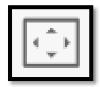

Use this icon to reset the page to normal view (e.g. in order to reset zooming in or out).

## Microscope

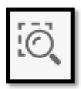

**Microscope** allows you to zoom in on a specific location on the page. Select the tool from the menu and then click and drag over the area you wish to view.